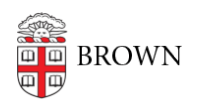

[Knowledgebase](https://ithelp.brown.edu/kb) > [Web and Online Media](https://ithelp.brown.edu/kb/web-and-online-media) > [BrownSites v1](https://ithelp.brown.edu/kb/brownsites-v1) > [Multimedia](https://ithelp.brown.edu/kb/multimedia) > [Add a](https://ithelp.brown.edu/kb/articles/add-a-brownvideo-to-your-brownsite) [BrownVideo To Your BrownSite](https://ithelp.brown.edu/kb/articles/add-a-brownvideo-to-your-brownsite)

## Add a BrownVideo To Your BrownSite

Stephanie Obodda - 2024-07-03 - [Comments \(0\)](#page--1-0) - [Multimedia](https://ithelp.brown.edu/kb/multimedia)

BrownVideos are streaming video or audio files hosted on Brown internal servers (rather than stored on YouTube or Vimeo). They are typically produced by the Media Production Group and hosted on CIS Wowza server.

BrownVideos are as easy to add to BrownSites as photos are!

Add A BrownVideo To Your BrownSite Media Library

- 1. Once the Media Production Group has sent you an email listing the information required to add your video to your BrownSite, you can then add it to your site's media library.
- 2. Log in to your BrownSite.
- 3. Click the Create Content tab in the left-hand administration panel.
- 4. Click on Brown Video.

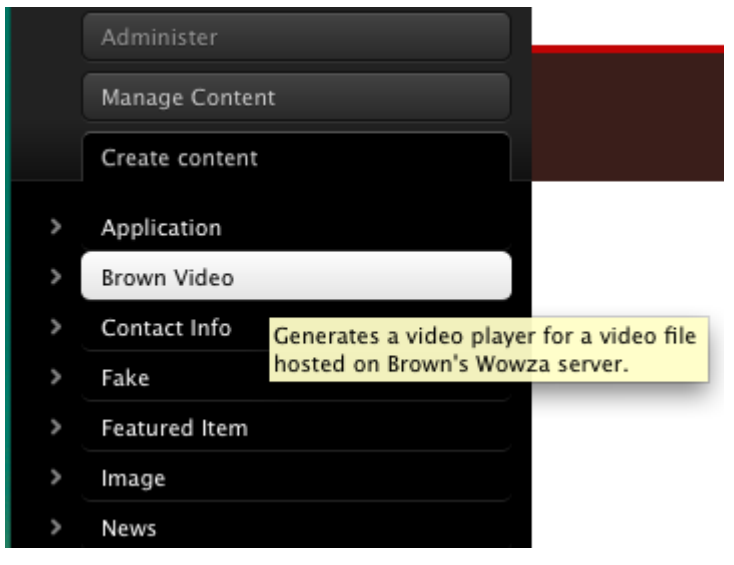

- 5. Add the **Title** of your video. You choose the name.
- 6. Enter the **Folder Name** provided. Do NOT include any leading or trailing slashes.
- 7. Enter the **Video File Name** provided. You must include the file extension (Allowed video formats: mp4, m4v, mov, flv, and f4v – Allowed audio formats: mp3).
- 8. Upload your video's still image in the **Poster Frame** field. This is the image users see before the video begins to play.
- 9. If your video has closed captions, upload the provided **Closed Caption** XML files. You can upload multiple captions. Make sure to label them!

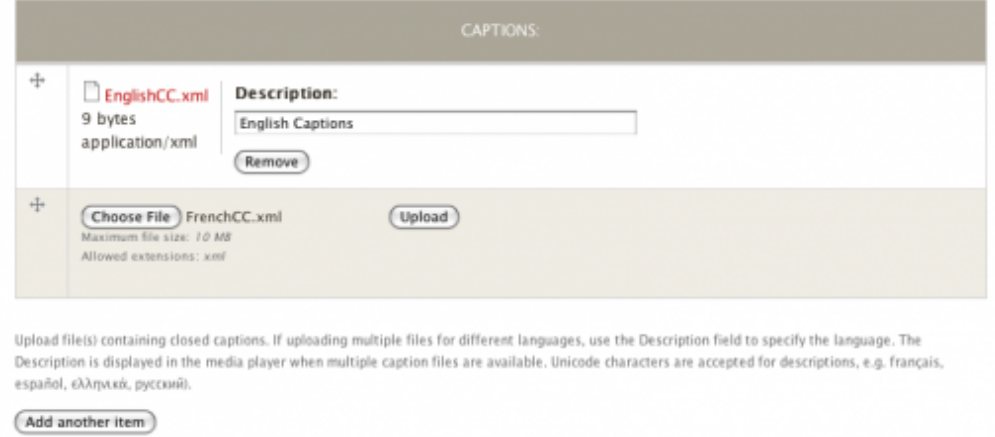

- 10. You may optionally add a description of the video in the **Body** field.
- 11. Make sure to save the video! Saving the video creates a separate video page which can be used to share the video, or you can embed it in another page by following the directions below.

Add A BrownVideo To Content In Your BrownSite

- 1. Add the BrownVideo to your BrownSite media library by following the steps above.
- 2. Open or create the page, news item, or other content you would like to add the video to.
- 3. In the **Body**, where you put all your other content, click to place your cursor where you want the video to appear.
- 4. Click the filmstrip icon (farthest to the right) in the body control bar.

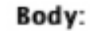

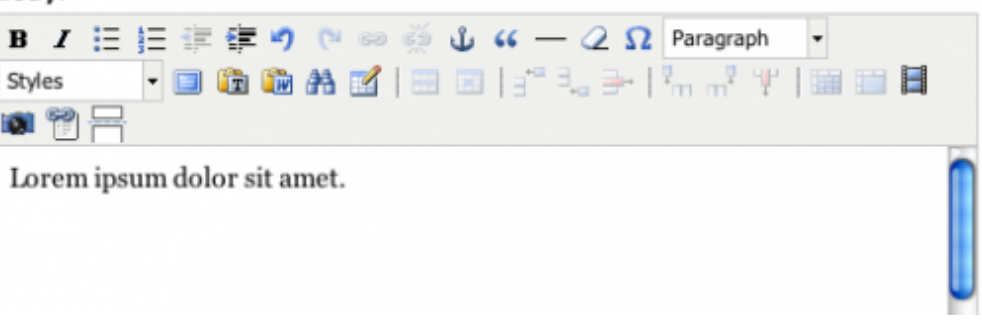

- 5. A window will pop up that resembles the window for adding images. Navigate through the uploaded videos to find the video you'd like to add.
- 6. Click on the video to add it.
- 7. Choose the **Width** and **Height** of the video, in pixels. The preset values are best for widescreen videos. If your video has a different aspect ratio, change the values as appropriate.
- 8. Select the video **Alignment**. If the video is within a paragraph, this determines the way the text will wrap around the video. Right-aligned videos will appear to the right of text, and left-aligned videos will appear to the left of text.
- 9. Click **Insert**.